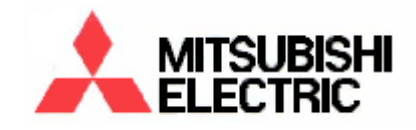

## **Instruction Manual**

# **DX-PC25U (Ver. 1.0)**

For Windows® 98SE For Windows® ME For Windows® 2000 For Windows® XP

This instruction manual is important to you. Please read this before to use the software.

### **End User Software License Agreement**

Mitsubishi Digital Electronics America, Inc. ("MDEA"), which is a wholly owned U.S. subsidiary of Mitsbishi Electric Corporation ("MELCO"), reserves all intellectual property rights to this software for DX-PC25U("Software") and its associated instruction manual("Instruction Manual") on behalf of MELCO, who is the owner of the Software, and MDEA is a licensee from MELCO of the Software. MDEA grants user ("User") a limited non-exclusive license and right under this Agreement ("Agreement") to use this Software.

The User may not reverse engineer, de-compile, or disassemble this Software, except and only to the extent that such activity is expressly permitted by this Agreement and applicable law.

Unauthorized total or partial reproduction, copying, sale, import, export, use, or leasing of either this Software or it's Instruction Manual by User is strictly prohibited by this Agreement and U.S. Copyright Law.

Software specifications, software design and the contents of the Instruction Manual are subject to change by MDEA without notice to User.

This Software is designed to playback, to display, to copy and to save digitally recorded audio and video data. Unauthorized copying by User of copyright protected audio and video data is not permitted under this Agreement or U.S. Copyright Law.

MDEA assumes no responsibility or liability for privacy violation or copyright infringement or any intellectual property violation by User incurred from the Users transfer of audio or video data during the use of this Software.

MDEA assumes no responsibility or liability to User for damage, or demands of any kind, incurred during the use of this Software.

## **Disclaimers**

- The copyright holder of this software is Mitsubishi Electric Corporation.
- Mitsubishi assumes no responsibility for damages, demands, etc, relating to such damages incurred during the use of this software in the method out of the software licensing agreement.
- Unauthorized reproductions or uses (total or partial) of either this software or instruction manual are subject to change without notice for improvements.
- Reverse engineering and alternations of this software are prohibited.
- Precaution is necessary when handling copyright-protected audio-video.

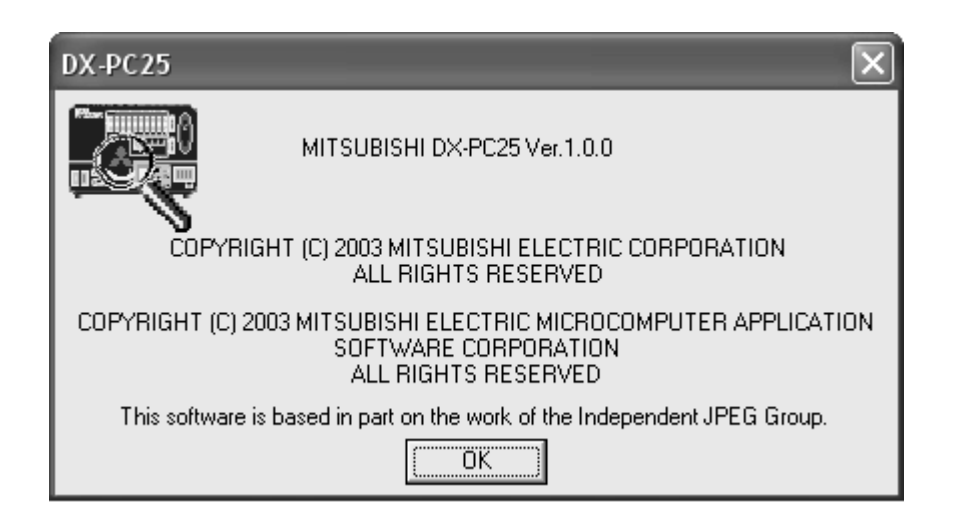

Microsoft and Windows are registered trademarks of the Microsoft Corporation in the US and other regions. (The official name of Windows is Microsoft Windows Operating System.) IntelliMouse is a trademark of the Microsoft Corporation in the US and other regions.

This software is based in part on the work of the Independent JPEG Group. All other company and product names appearing herein are the property of their respective owners.

- Windows 98SE is an abbreviation of Microsoft Windows 98 Second Edition.
- Windows 2000 is an abbreviation of Microsoft Windows 2000 Professional.
- Windows Me is an abbreviation of Microsoft Windows Millennium Edition.
- Windows XP is an abbreviation of Microsoft Windows XP.

©2003 Mitsubishi Electric Corporation. All rights reserved.

## **Contents**

#### **1. Introduction**

- 1.1 Product Features
- 1.2 System Requirement
- 1.3 Compatible Digital Recorder

#### **2. Installation**

- 2.1 DX-PC25U Installation
- 2.2 Uninstalling

#### **3. Viewing Live Pictures**

- 3.1 How to connect
	- 3.1.1 Starting DX-PC25U Setting up connection
	- 3.1.2 Connecting
- 3.2 Viewing Live Video
- 3.3 Zooming Live Pictures
- 3.4 Assigning Camera Position
- 3.5 Changing Picture Quality
- 3.6 Controlling Telemetry Cameras

#### **4. Search and Viewing Recorded Video**

- 4.1 Playback
- 4.2 Time Date Search
- 4.3 Alarm List Search
- 4.4 Zooming Picture

#### **5. Copying Video to a local PC**

- 5.1 Copying Single Picture to a local PC
- 5.2 Exporting Picture File to a local PC

#### **6. Alarm Notification to a connected PC**

6.1 Setting up

#### **7. Alarm Notification by e-mail**

7.1 Setting up

#### **8. Administrator Functions**

- 8.1 Setting up a new User, Password and Access Rights
- 8.2 Changing the unit name or adding sites

#### **9. Setting up menu of the unit over network**

#### **10. Convenient Functions**

- 10.1 Bookmarks
- 10.2 Help Menu
- 10.3 Renew Info
- 10.4 Front Switch Operation of TL2500U

#### **1. Introduction**

Mitsubishi DX-PC25U is viewing software designed for the Digital Video Recorder (DVR) DX-TL2500U. This software enables you to connect and communicated via a network with the DVR and also to playback saved images (saved on CFC or CD from DVR) on your PC

- ► View live or playback video of all cameras connected to the recorder.
- ► Search for a specific video Date&Time, Alarm or Recording Index.
- ► Save a still picture as a bitmap or JPEG format. It is also possible to convert the still pictures into AVI format.
- ► Control functions of the recorder and PTZ camera remotely.
- ► Change the setting of the recorder via network.

#### **1.1 Product Features**

- View live images across a network in full or split screen mode.
- Control PTZ cameras
- View recorded images across a network with split screen modes, Search via Fast Forward, Rewind, Time and Date or Alarm List.
- Copy images to the user's PC.
- Receive alarms notice
- Control and SETUP menu of DX-TL2500U from a network.

#### **1.2 System requirements**

- IBM PC/AT-compatible with Intel Pentium series or Intel Celeron series CPU (500MHz or faster)
- Microsoft Windows 98SE, Windows 2000, Windows Me or Windows XP
- RAM: 256MB or more
- Display resolution: 1024 pixels x 768 lines (XGA) or more (recommended). Use a video card and monitor capable of displaying 32,000 or more colors.
- Free HD space: 200MB or more
- SCSI adapter : Adaptec AHA-2940 Series, SlimSCSI etc. compatible with WINASPI32 and SCSI-2 (when SCSI-connected peripheral devices are used) Under Windows 2000, WinASPI must be installed in advance for the playback of SCSI-connected devices. Please read the instruction manual for Adaptec SCSI board for the installation of WinASPI.
- Sound adapter : Windows-compatible type; SoundBlaster etc.
- Installed browser: MS Internet Explorer 5.01 Service Pack 2 or later
- Network interface (10Base-T) card compatible with the environment described above

Note: Operations are not guaranteed for all environments confirming to the above description.

#### **1.3 Compatible Digital Recorders**

- DX-TL2500U
	- DX-TL900U Series (Playback of copied data on digital storage media only. Some of the functions may not work properly.)

#### **2. Installation**

#### **2.1 DX-PC25U Installation**

To install the DX-PC25U, first start up SETUP.EXE on the provided CD. Follow the series of instructions that appear on-screen, and then the software will be installed automatically.

The default directory for the installation is C:/Program Files/DX-PC25U.

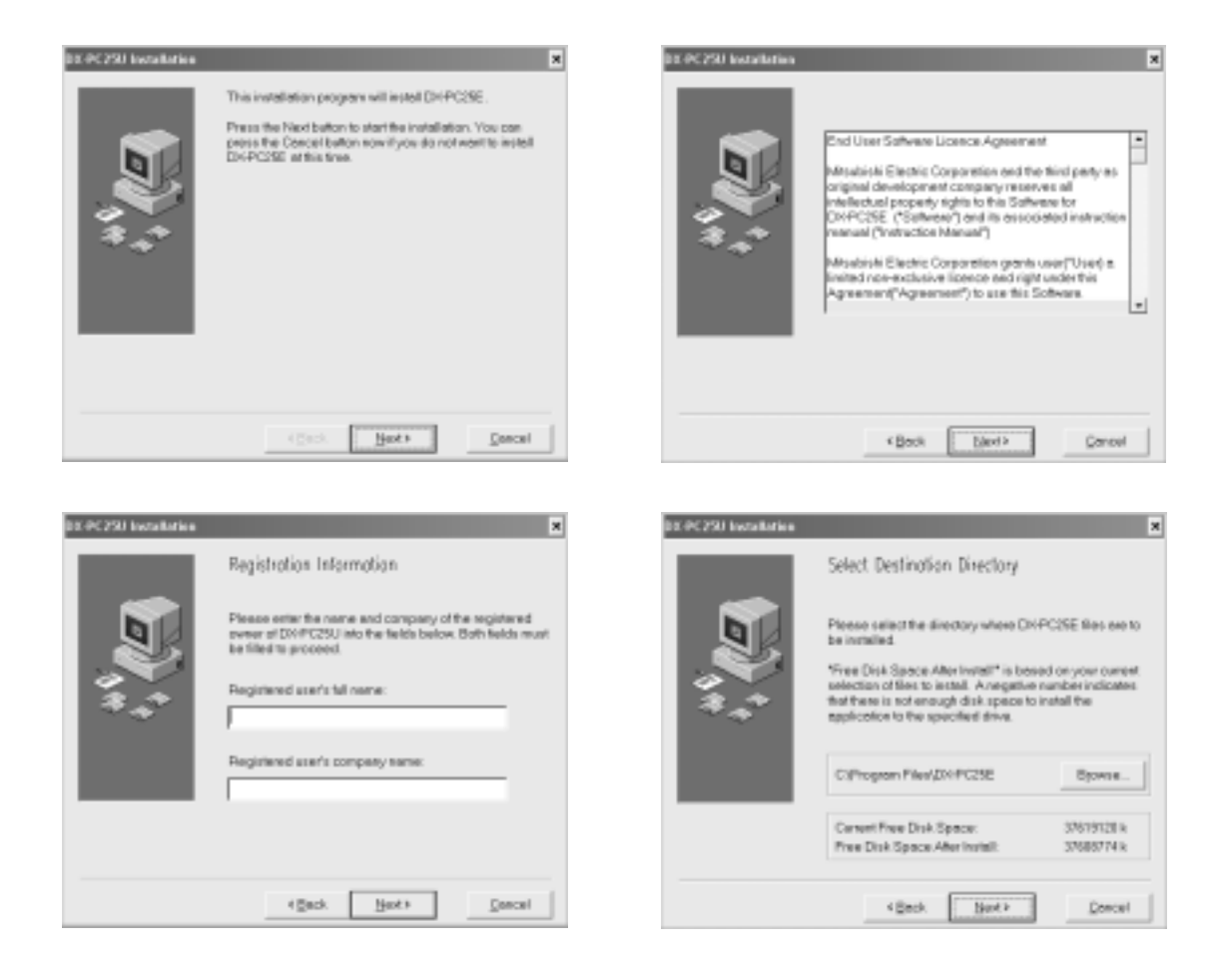

#### **2.2 Uninstalling**

To uninstall DX-PC25U, open the Install/Remove Applications dialog box in the Operation Panel and select DX-PC25U for deleting or select the Uninstall DX-PC25U command from the Start menu, and follow the series of instructions that appear on-screen to complete the procedure.

#### **3. Connecting to a DX-TL2500U and Viewing live Video**

#### **3.1 How to connect**

#### **3.1.1 Starting DX-PC25U**

After the program installation, go to Start Menu of Windows and choose DX-PC25U from the menu.

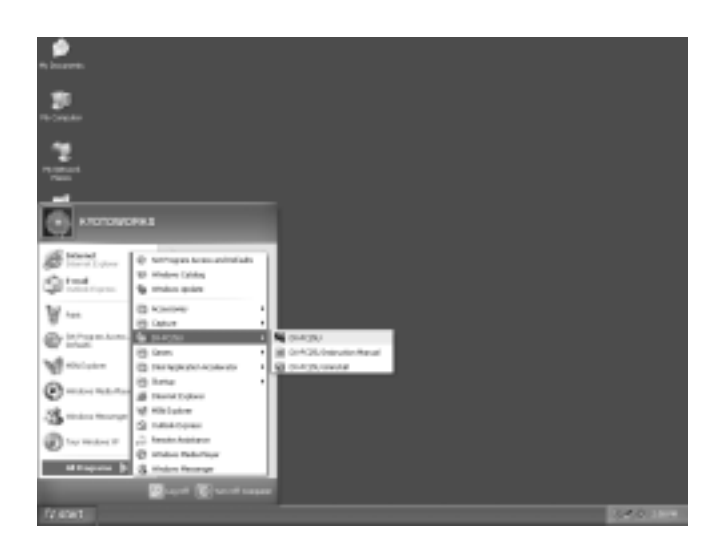

Then the DX-PC25U starts and opens control panel.

#### **Control panel**

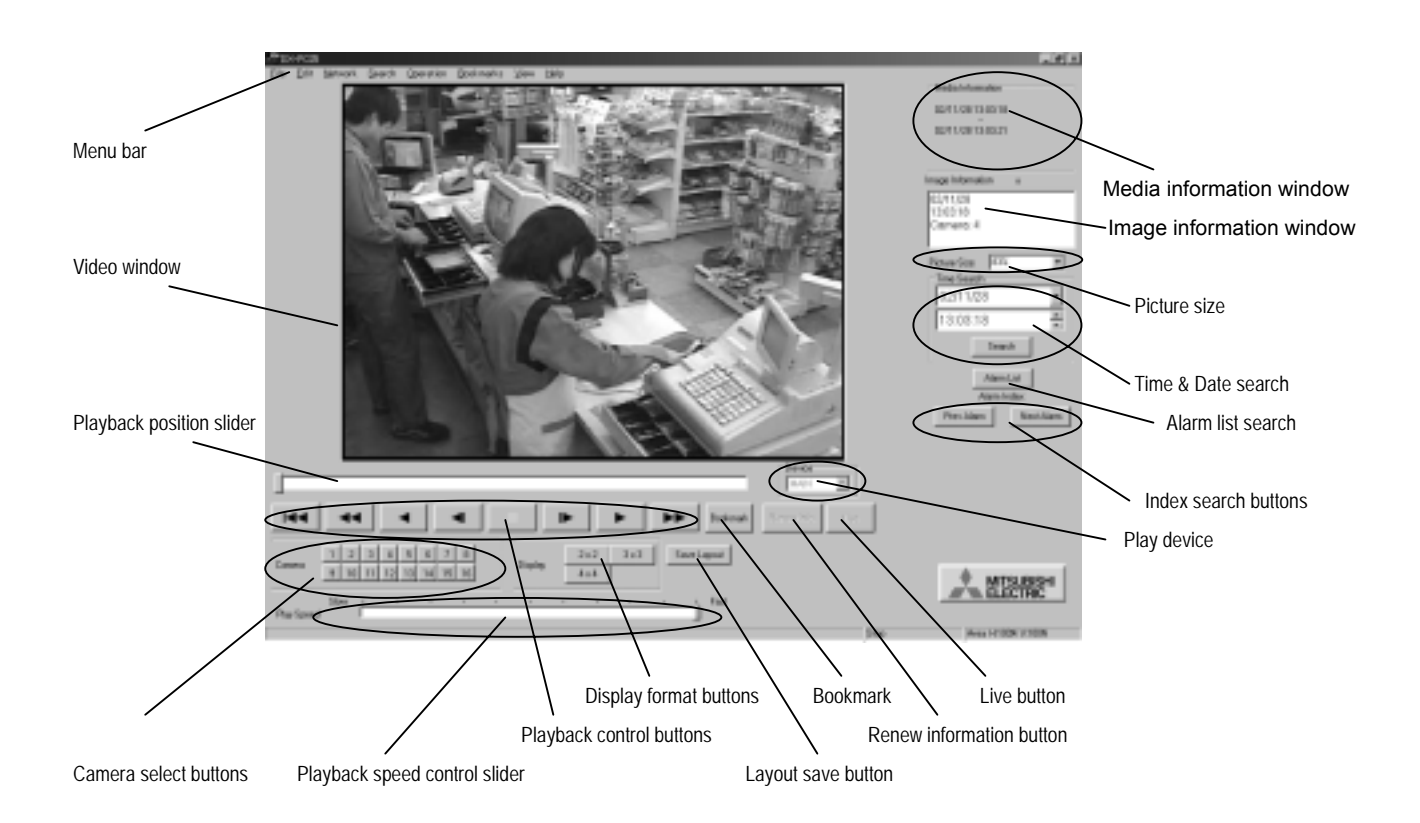

#### **MITSUBISHI ELECTRIC CORP.**  $\overline{\phantom{a}}$

#### **Commands in menu bar**

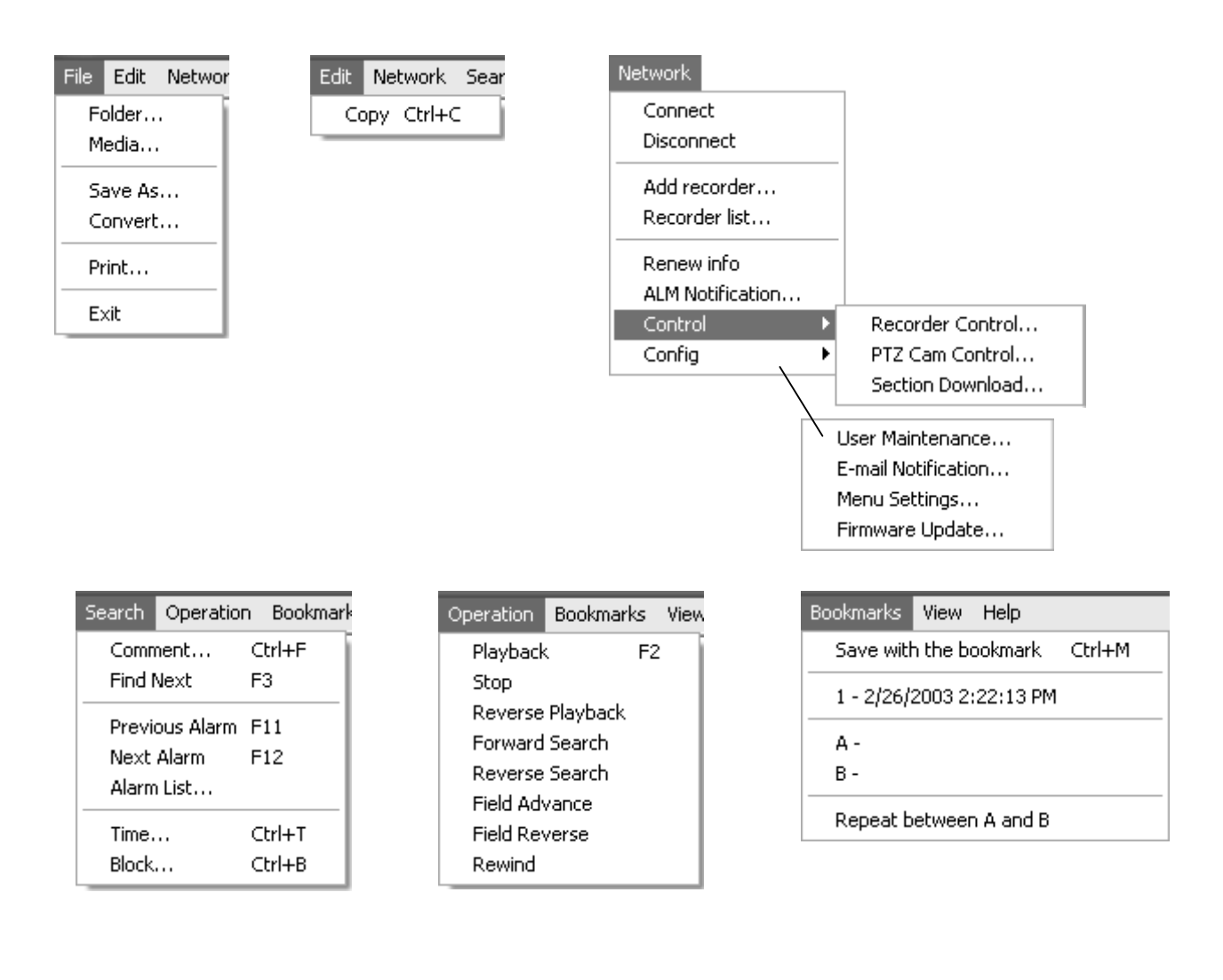

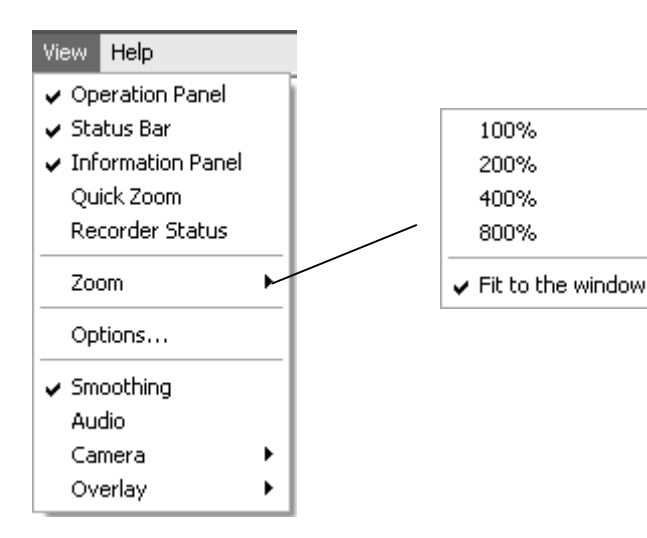

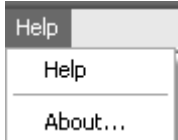

#### **Commands in video window**

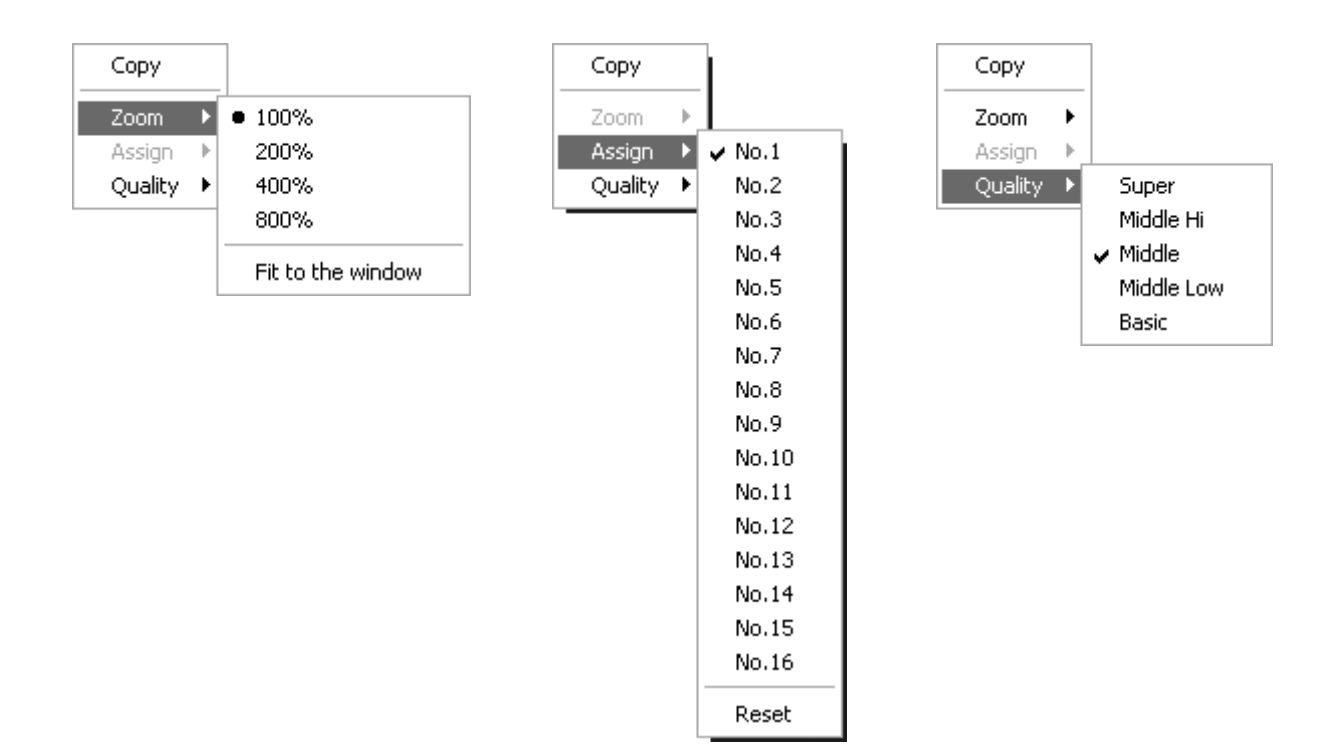

#### **.1.2 Setting up connection 3**

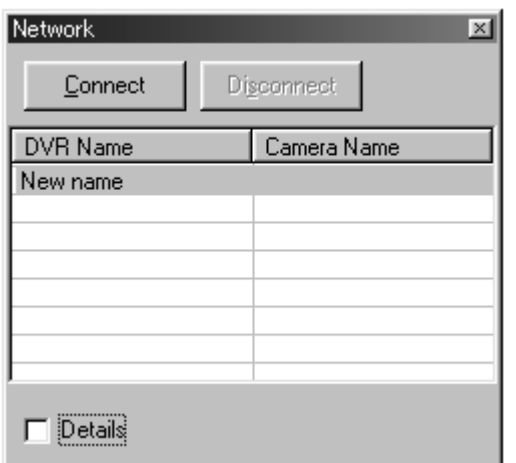

When you start the DX-PC25U, you see the Network box.. To view all the settings of the listed recorder or to register a new recorder, click the check box of Details.

default setting is IP address; 192.168.0.100, and Info Port; 53705, which are same as DX-TL2500U's default setting.

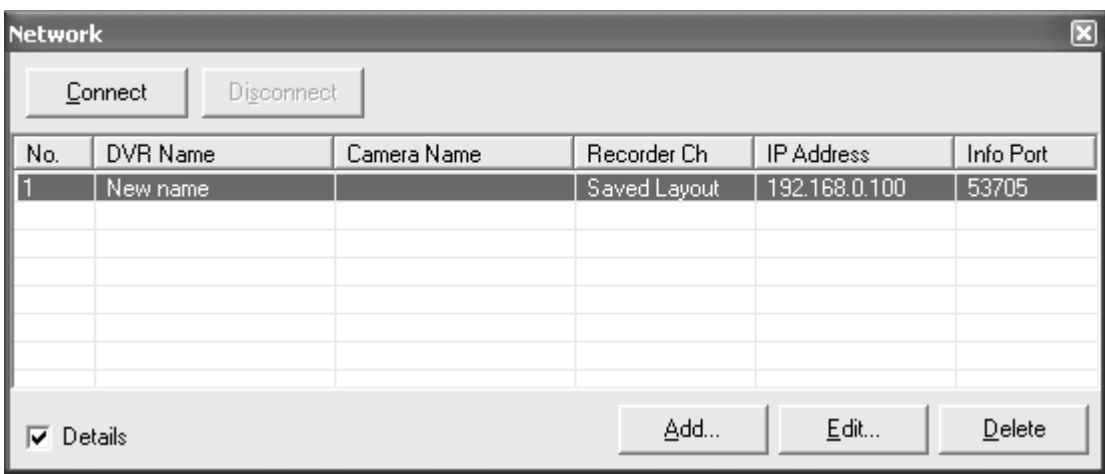

- To register new recorder, click Add button. -
- To change the setting of registered recorder, choose the recorder name you wish to change, then click Edit button.
- To delete the registered recorder, choose the recorder name you wish to delete, then click Delete button.

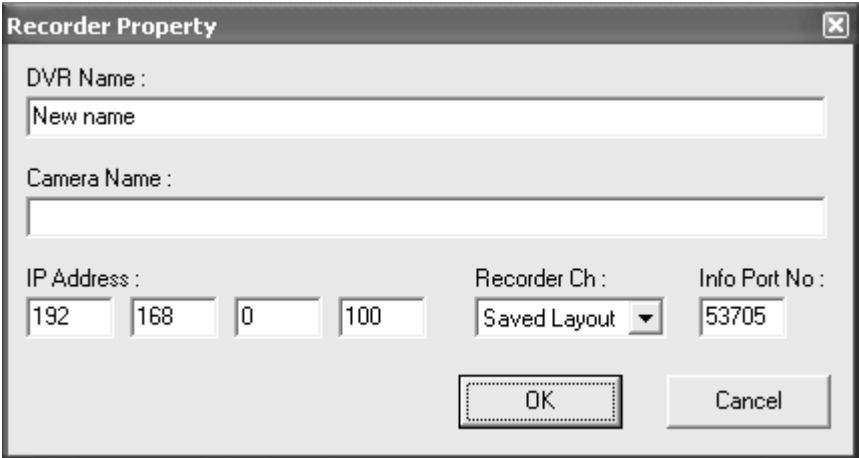

- DVR Name : To name the registering DVR your favorite.
- Camera Name: To name a camera connected to a recorder onto the list.
- IP Address : Input the recorders IP address.
- Recorder Ch : You can choose either specific camera channel or saved layout. The default is 4x4 multi picture format.
- Info Port No : Input the recorder's port number into this box.

#### **3.1.3 Connecting**

Select your desired recorder and click on the Connect button to display Login box. Enter your User Name and Password as required and click OK button.

Note. The default user name is **root** and password is **admin000.**

User name and password can be changed for each user.

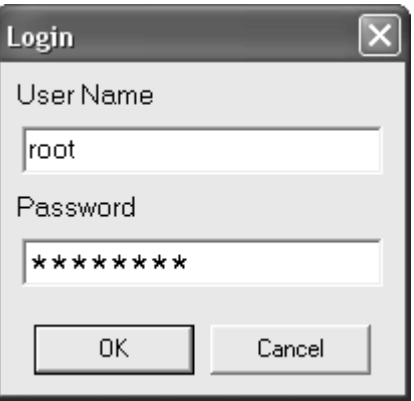

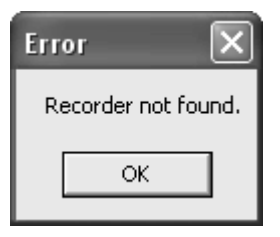

When Login failed, Error message appears "Input Error" When the specified recorder can't be found, Error message appears " Recorder not found".

When you logged in successfully, the following message appeares, and DX-PC25U

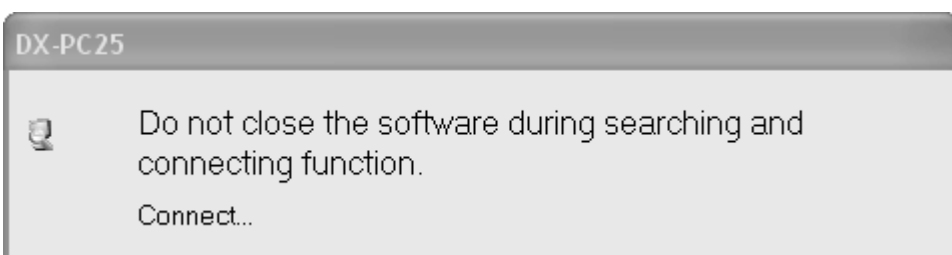

DX-PC25U connected to the recorder successfully, the following dialog box appears and tells you what kind of qualification you logged in.

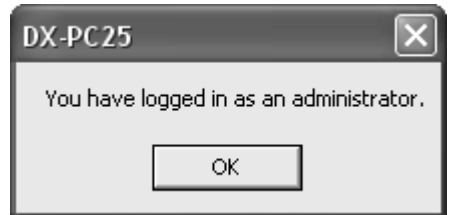

#### **3.2 Viewing Live Video**

Live pictures can be viewed in a single or multi picture format. Note: Selecting multi picture format may slow down the refresh rate on the display.

#### Example of 16-Split Format

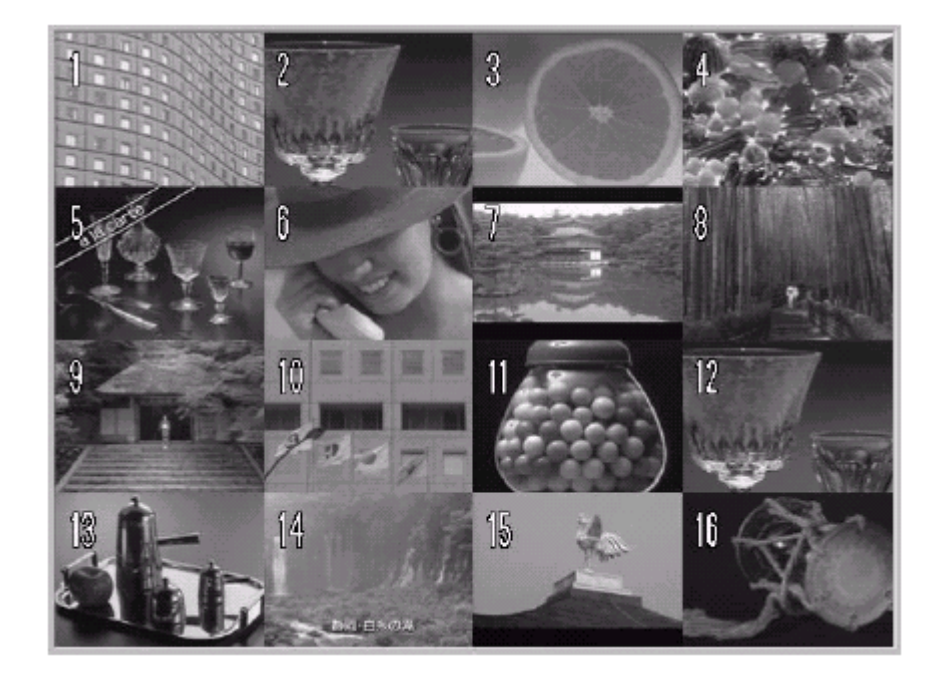

In the Multi Picture Format, the camera number changes from green to yellow to indicate just updated picture. mouse button ("right clicking" in the standard setting) on any part of the video window, the following menu can By clicking the primary mouse button ("left clicking" in the standard setting) on a picture displayed in the video window, the Multi Picture Format can be changed to a Single Picture Format. By clicking the secondary be opened.

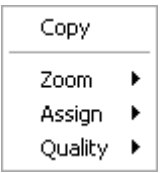

#### **.3 Zooming Live Picture 3**

Place a cursor on image and right click to zoom live picture in a full screen mode. Select Zoom and check a desired zooming rate. Back to the original, right click again to display Zoom command and check Fit to the window.

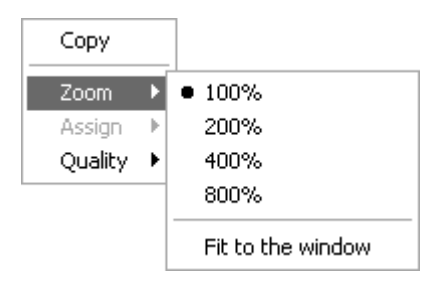

#### **MITSUBISHI ELECTRIC CORP.**  $-13 - 13 = 13$

#### **3.4 Assigning Camera Position**

By selecting camera number from the Assign list, any cameras can be assigned to the position you have selected. The assigned camera number gets saved in the registry, and will appear in that position at the start of the next session.

#### **.5 Changing Picture Quality 3**

The initial pictures are transmitted at Middle quality to speed up the picture refresh rate. Place a cursor on the video window and right click to change image quality. Select Quality and choose a desired image quality.

If the same camera number is assigned onto the several positions in the

Note:

video window, these pictures will be updated at the same time.

#### **.6 Controlling PTZ Camera 3**

PTZ Cameras can be controlled by using DX-PC25EU Stop viewing live pictures by clicking LIVE button before open the camera control window.

To control PTZ Camera;

- (1) From the Network Menu, choose CONTROL.
- (2) Choose PTZ Cam Control.

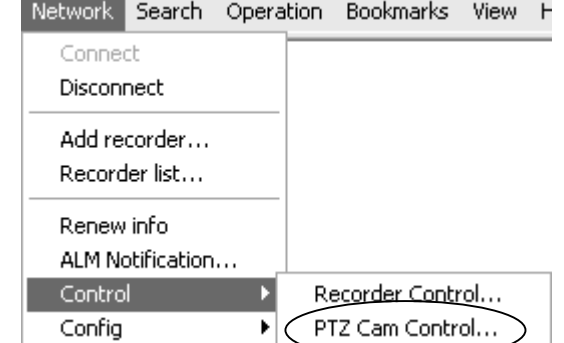

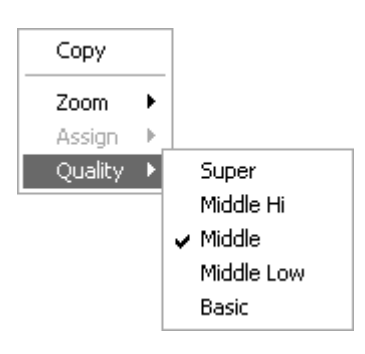

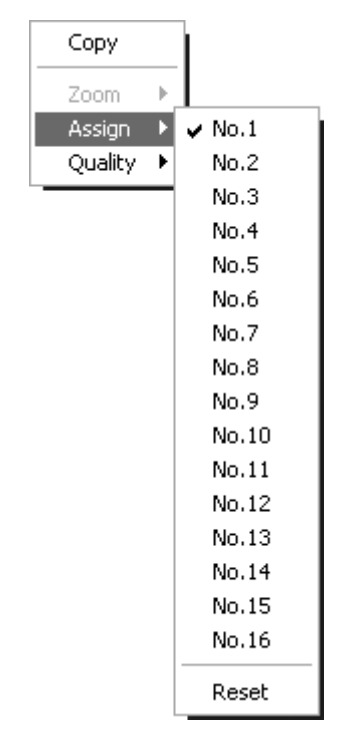

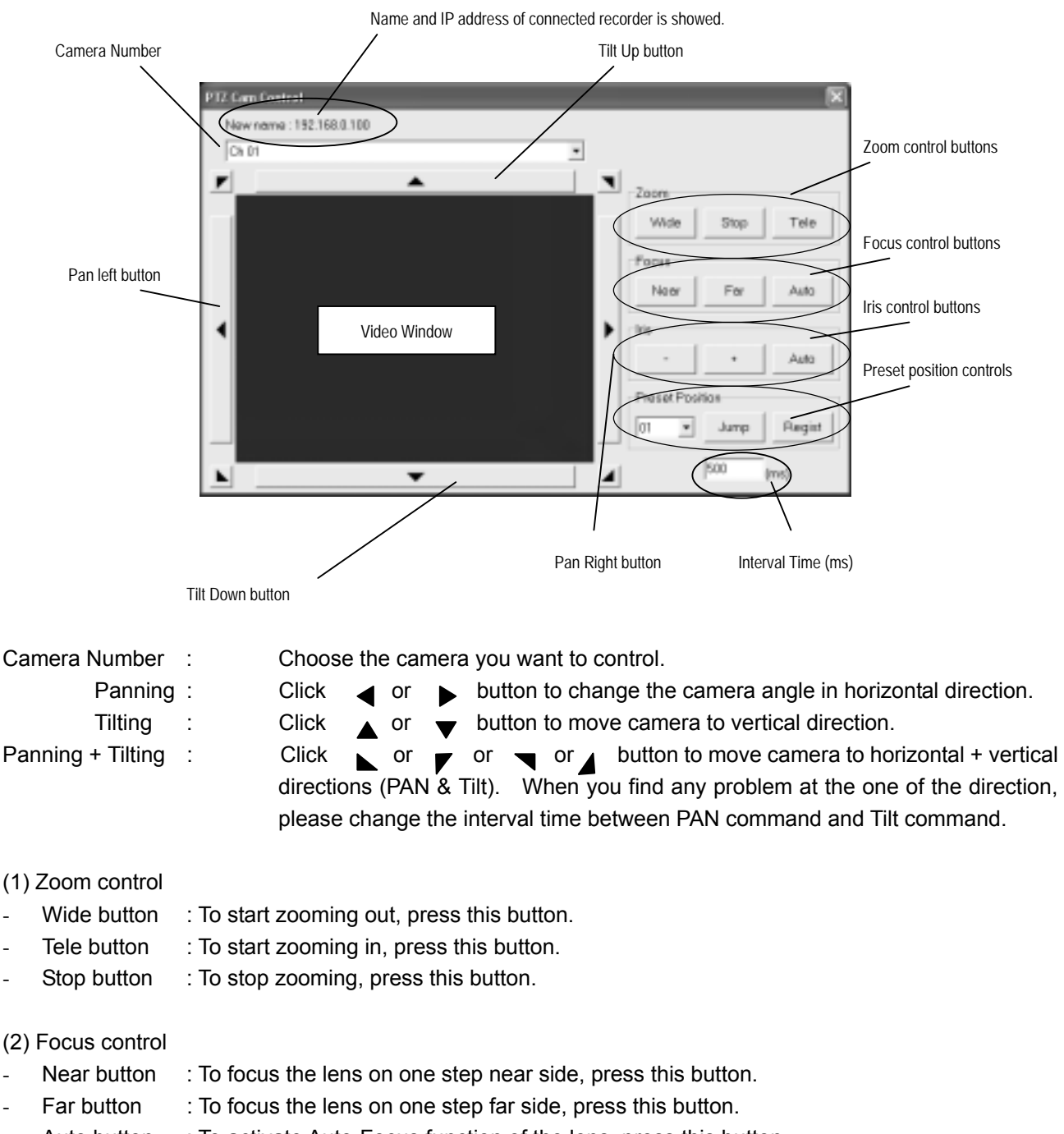

- Auto button : To activate Auto-Focus function of the lens, press this button.

#### (3) Iris control

- : To close the iris, press this button. Then the iris level becomes 1 step lower. - ( - ) button
- $(+)$  button  $\therefore$  To open the iris, press this button. Then the iris level becomes 1 step higher.
- AUTO button : To activate auto iris control, press this button. Then iris level is controlled automatically.

(4) Preset position control

- To register a new preset position, choose a position number and press Resister button.
- To point the camera toward the desired preset position, choose a position number and press Jump button.

#### **MITSUBISHI ELECTRIC CORP.**  $-15-$

#### **4 Search and viewing recorded Video**

#### **Playing back recorded video**

Video can be played back from the Digital Recorder by using DX-PC25U.

Playback buttons are at the bottom portion of Main Window. Each of the buttons has a different function as described below.

#### **Operation Panel** Playback position slider Device MAIN E  $H$ Þ Bookmark Renew Info. Live

#### Control Icons

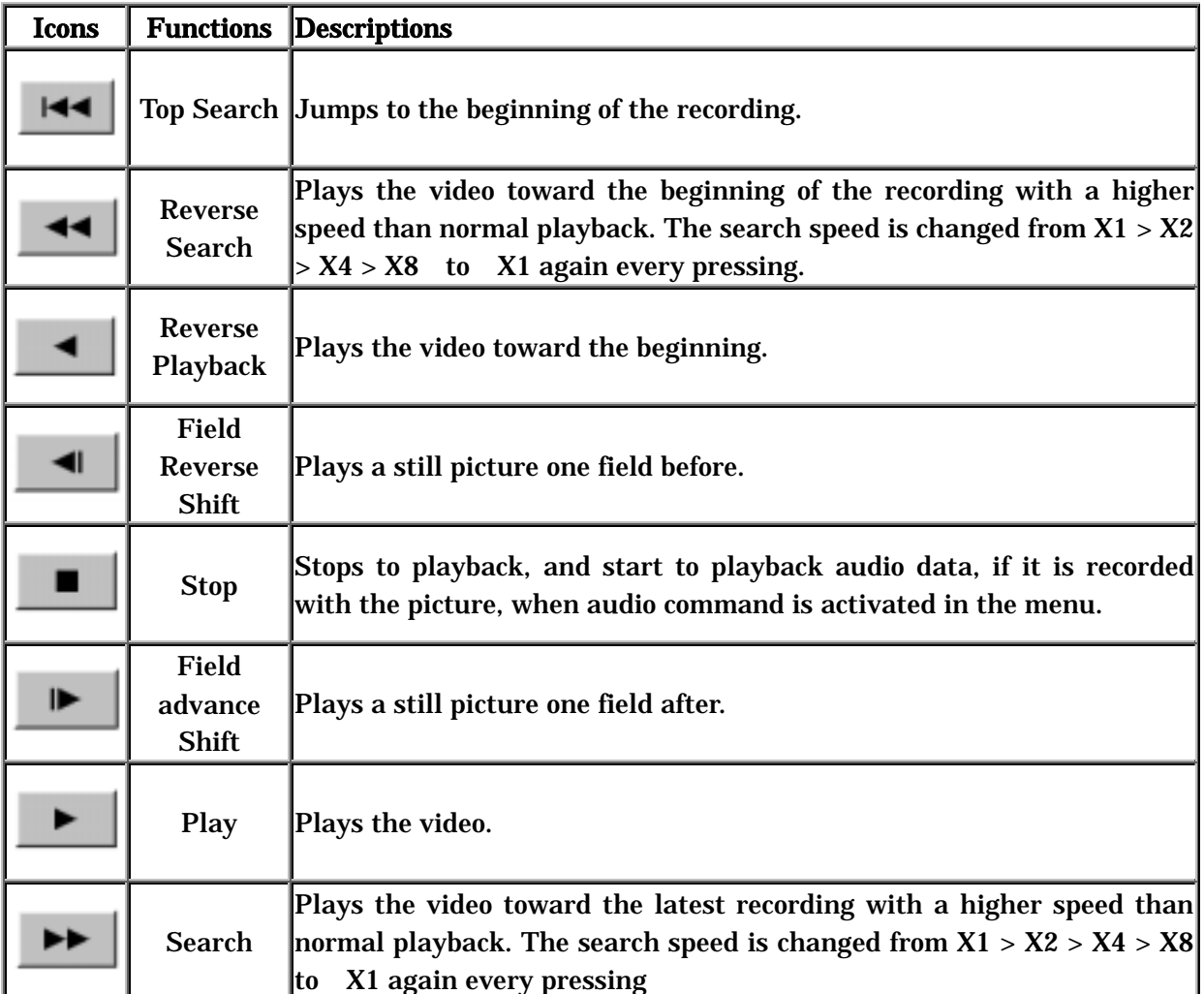

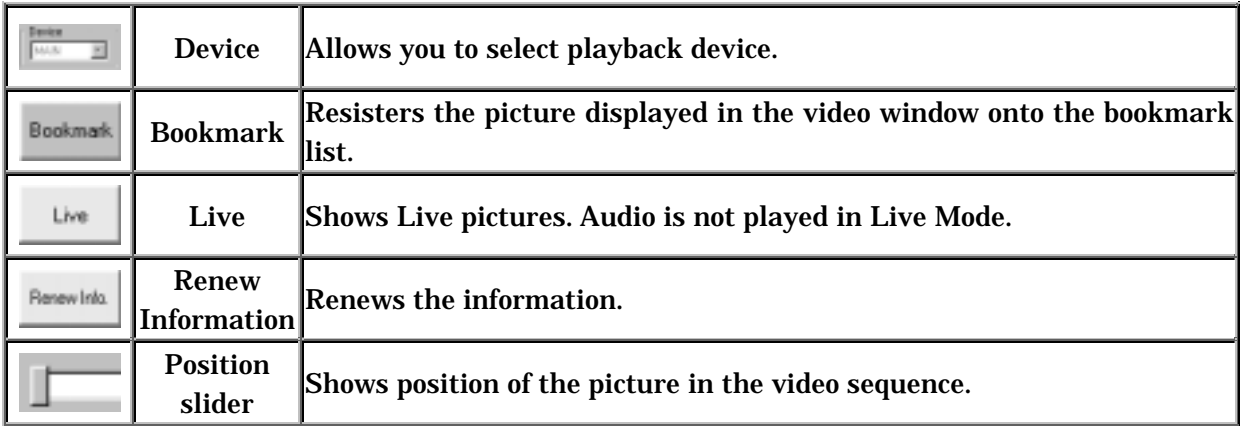

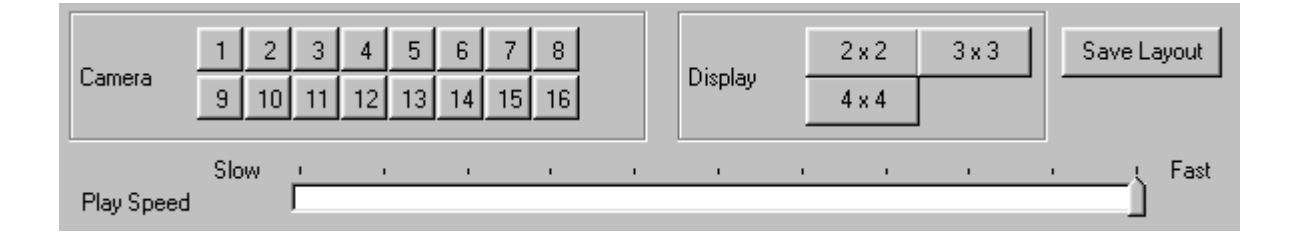

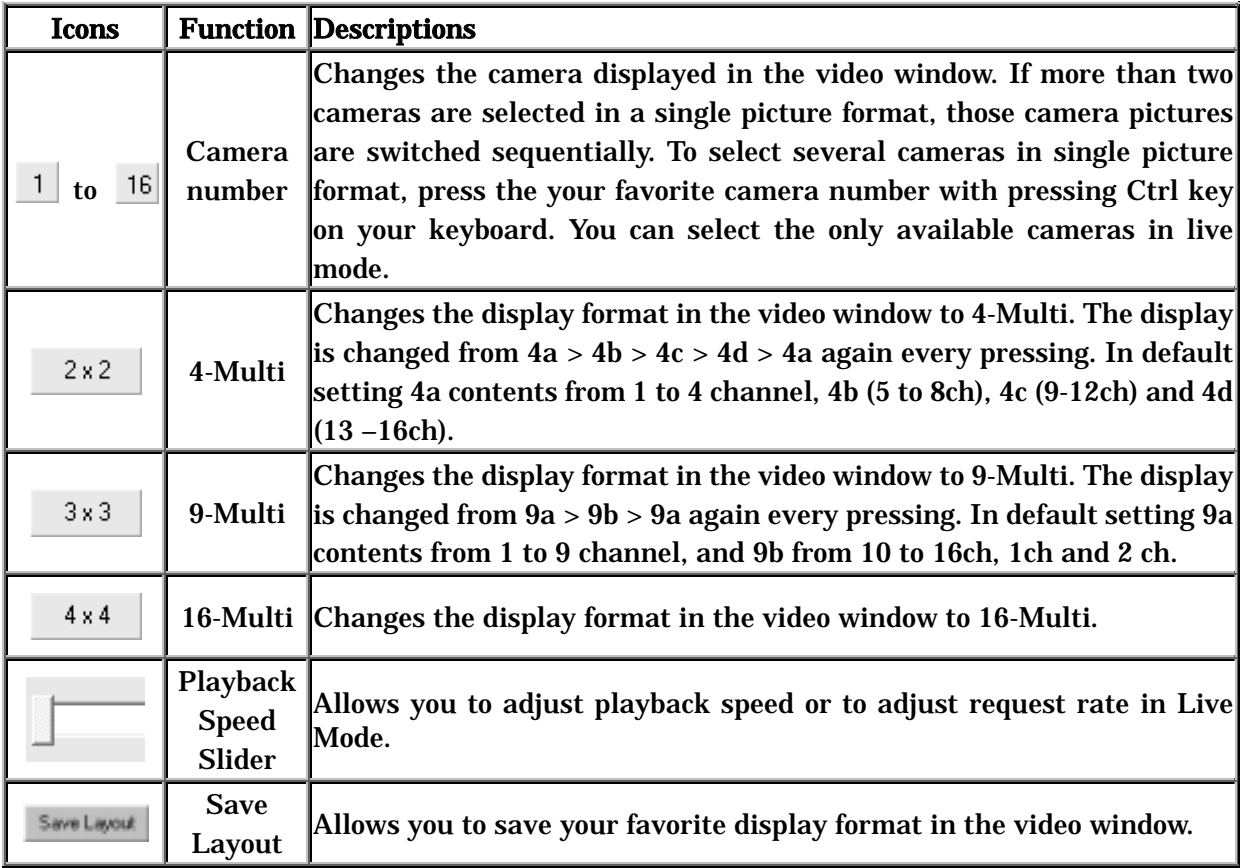

#### Media Information box

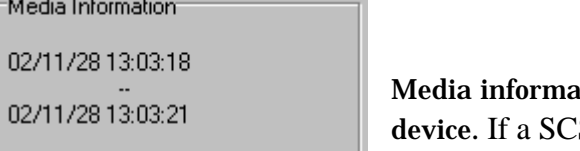

tion box displays recording period on the selected SI device is selected, the name of this device is also displayed in this box.

#### **Image Information Box**

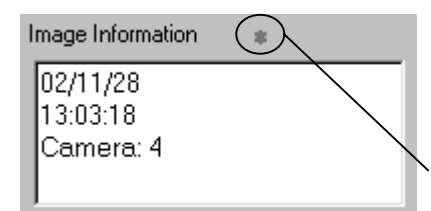

The recording data such as recording date, time and camera number and comment (if it is written.) are displayed in this Image information box.

If an alarm picture is played in the video window, a red dot will a ppear

#### Picture Size

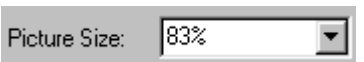

To change the size of video window, input the size in %. The size can be changed from 25 – 800%.

#### 4.5 Time and Date Search

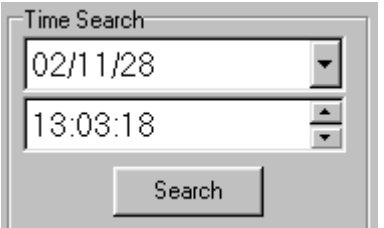

This function is to search for a specific scene according to its recorded date and time information. To search the scene, just input the date and time you want to see and then click the Search button. PC25U displays a picture recorded exactly at the required time or if nothing available for the provided time, it will display the nearest recorded time.

To open time search box,

- Choose Time from Search Command in the menu bar.
- Choose Date and Time you want to see, and press Search button to search the picture.
- T o close this box, press Close button.

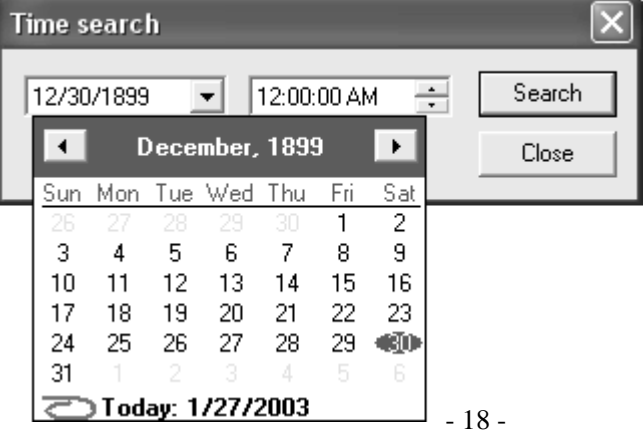

**MITSUBISHI ELECTRIC CORP.** 

#### 4.6 Alarm List Search

- To search for a specific Alarm, press the Alarm List button and choose the Alarm number you want to see, and then press Search button.

- To close the Alarm list box, press the Close button.
- To save the alarm list as a text file press the Save button.
- To update the list press the Reload button.

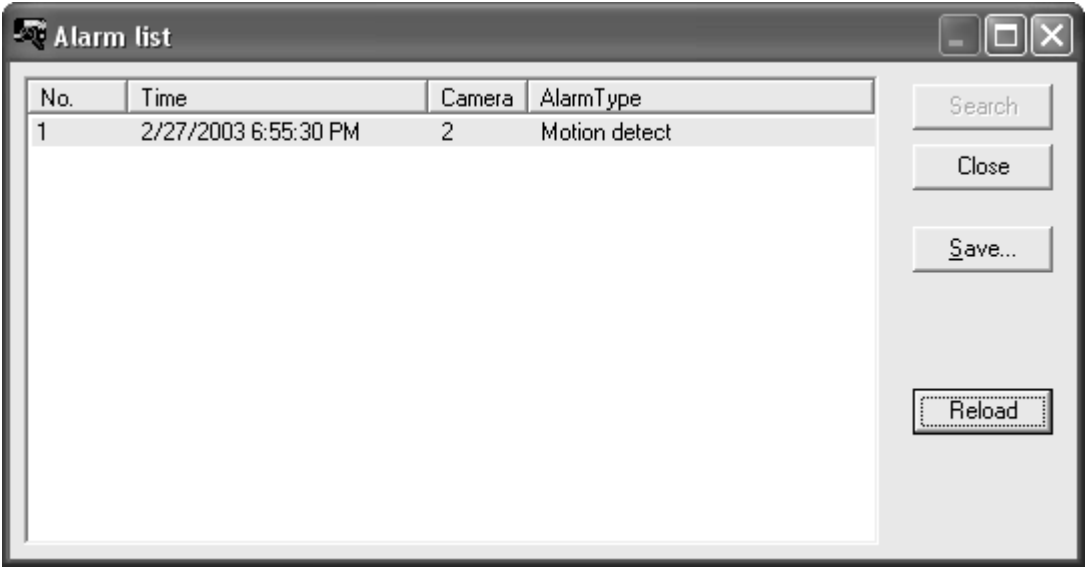

#### **.4 Zooming Image during play back (Same operation as Live image zooming) 4**

Place a cursor on image and right click to zoom live image in a full screen mode. Select Zoom and check a desired zooming rate (25 – 800%). Back to the original, right click again to display Zoom command and check Fit to the window.

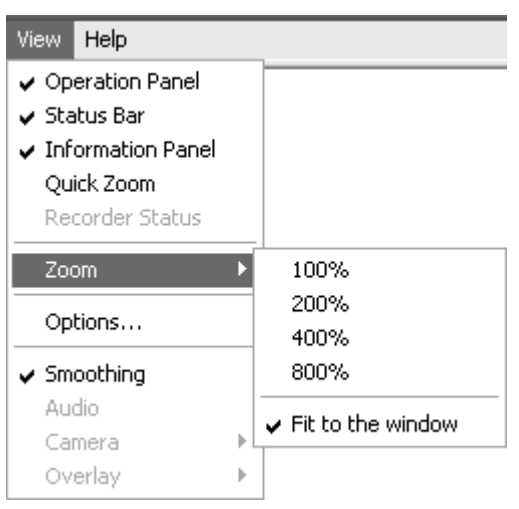

#### **MITSUBISHI ELECTRIC CORP.**  $-19-$

5 Copying images to a local PC

5.1 Copying Single Image to a local PC

Single live or playback image can be copied to a user's computer in JPEG format. Go to Edit menu or right click on the video window and open copy command.

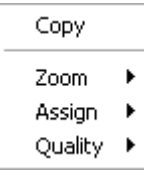

#### .2 Exporting Image File to a local PC 5

Live or Playback images can be saved to a user's computer in AVI format. Go to Network menu and select control, Section Download. Then the following display appears:

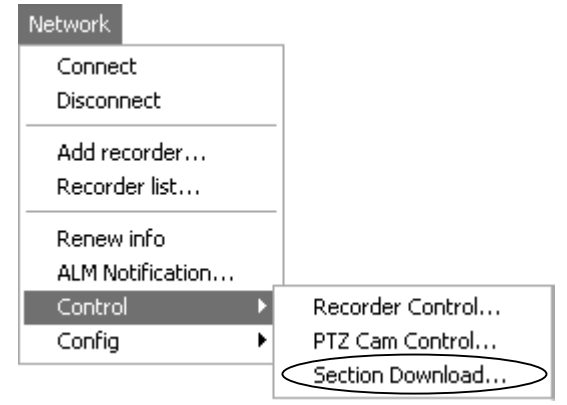

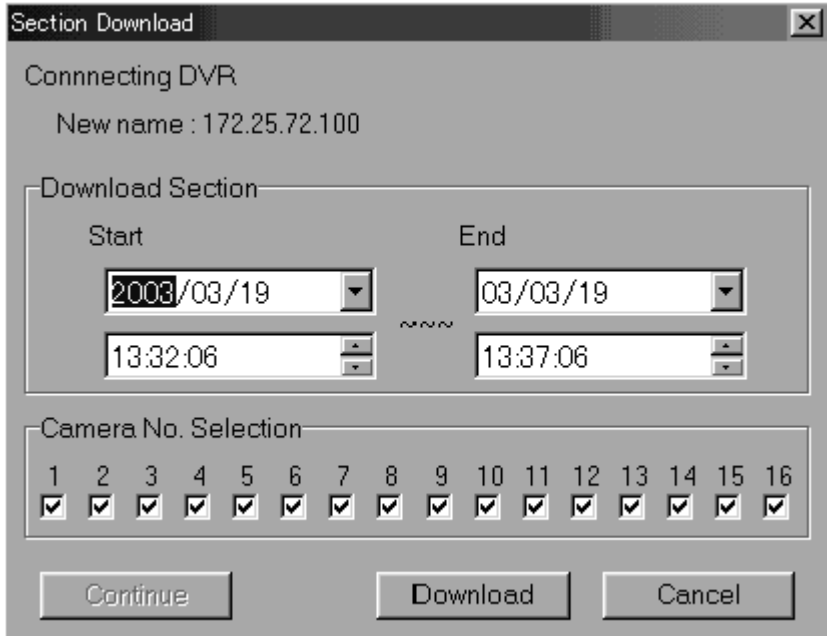

- Input the period that should be transferred from the recorder to your PC.
- Choose the desired cameras you want to download.
- To start downloading, press Download.
- If you want to continue downloading other data, press Continue.
- To cancel the downloading, press Cancel.

#### 6 Alarm notification to a local PC

Alarm notification software, AN25, always runs with Windows and receives alarms from recorders anytime the PC is running. When AN25 receives an alarm, POP UP box appears on the screen automatically.

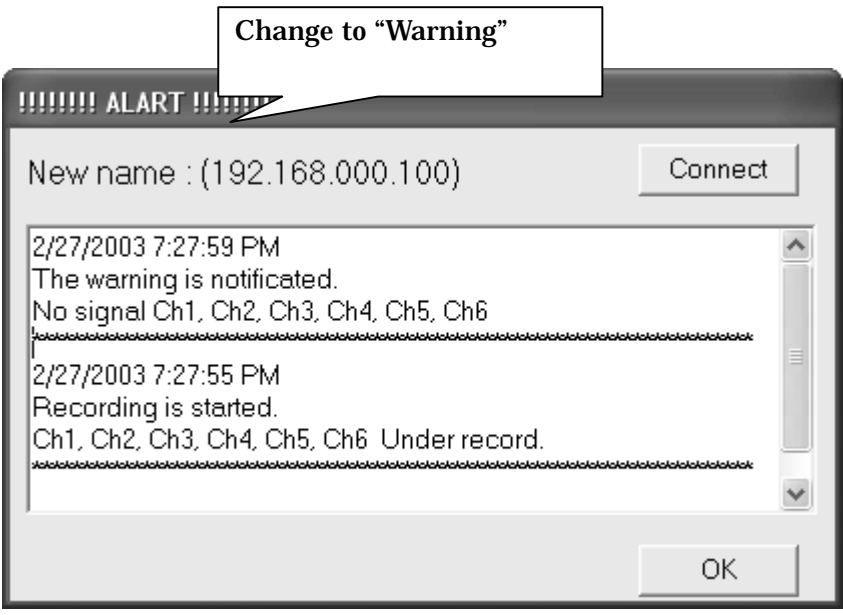

6.1 Setting up

6.1.1 Setting up the recorder

See ETHERNET ALARM NOTIFICATION SETTING in Operation Manual (page 56 and 57)

6.1.2 Setting up DX-PC25U

Go to Network menu and select ALM Notification.

Then the following setting box is displayed. Check each box of any items that need to generate an Alarm Warning. After specifying all required alarms, click OK to start receiving alarms.

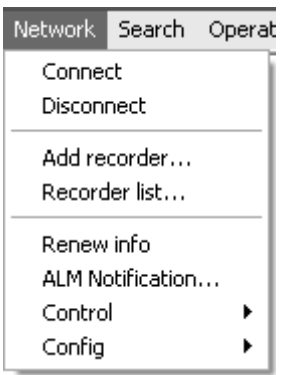

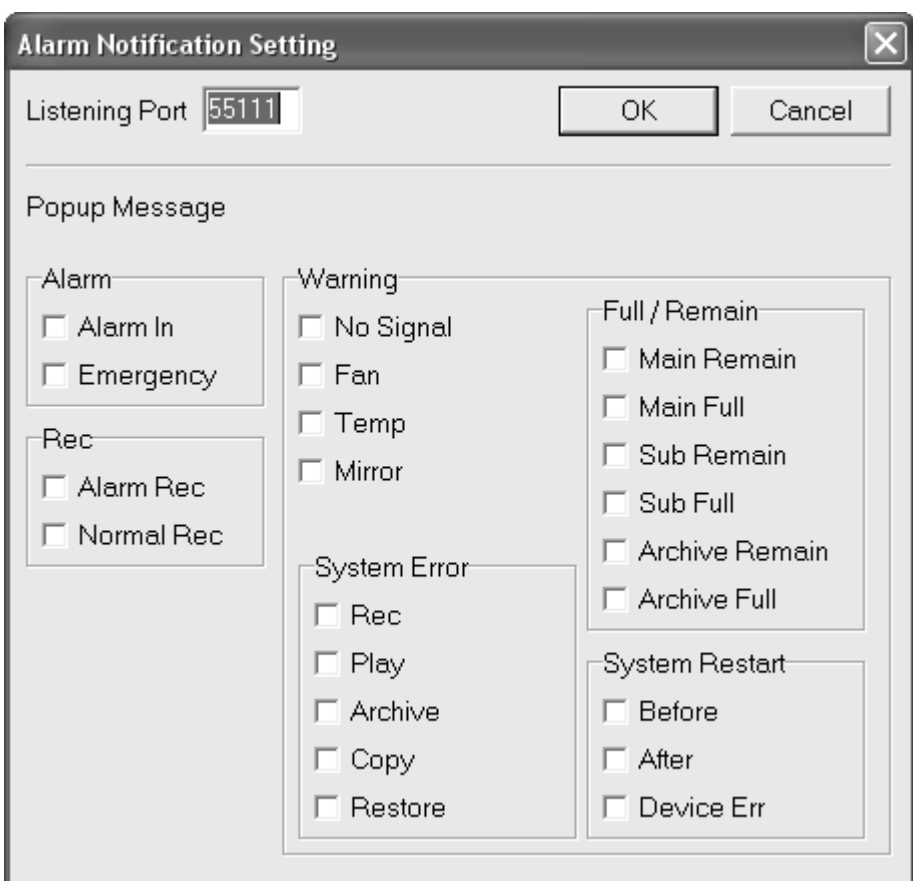

#### Network 7 Alarm notification by e-mail Connect DX-TL2500U can send Alarm Notification by e-mail through Disconnect SMTP server. DX-PC25U sets up all necessary items of the Add recorder... recorder. Recorder list... 7.5 Setting up Renew info From Network menu, choose Config, choose E-mail Notification. ALM Notification... Control Þ Config :  $\overline{\phantom{a}}$ User Maintenance... E-mail Notification... Menu Settings...

**MITSUBISHI ELECTRIC CORP.**  $-22$ 

Firmware Update...

Then the following input box appears.

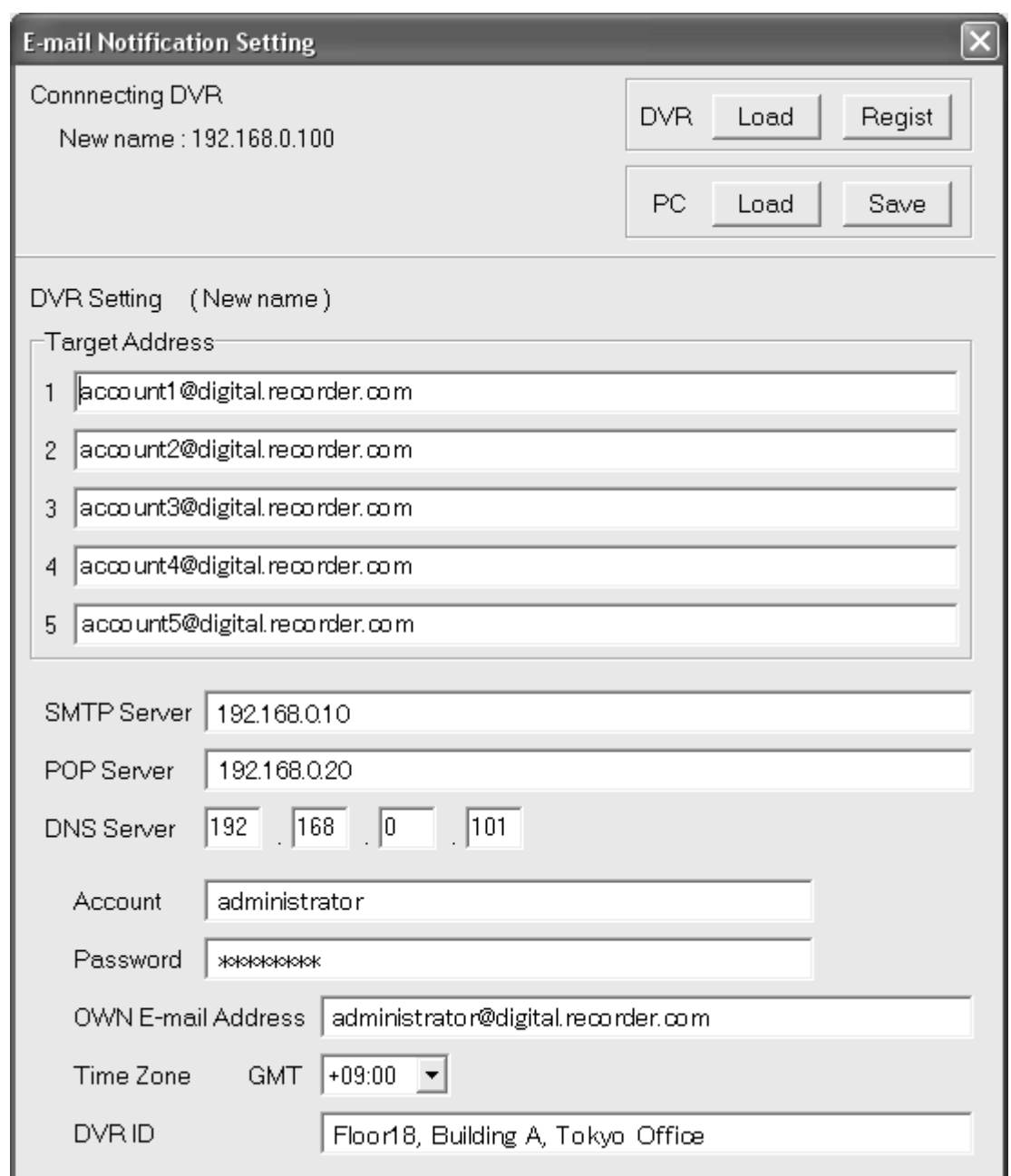

Target Address (Receiver's address)

Input e-mail addresses of the users who will receive the notifications from the recorder.

SMTP Sever, POP Server and DNS Server shall be determined after contracting with Internet Service Provider or you may need to ask the IT department for detail of setting up the e-mail feature. e-mail sends the same kinds of alarms as what you set up in Alarm Notification.

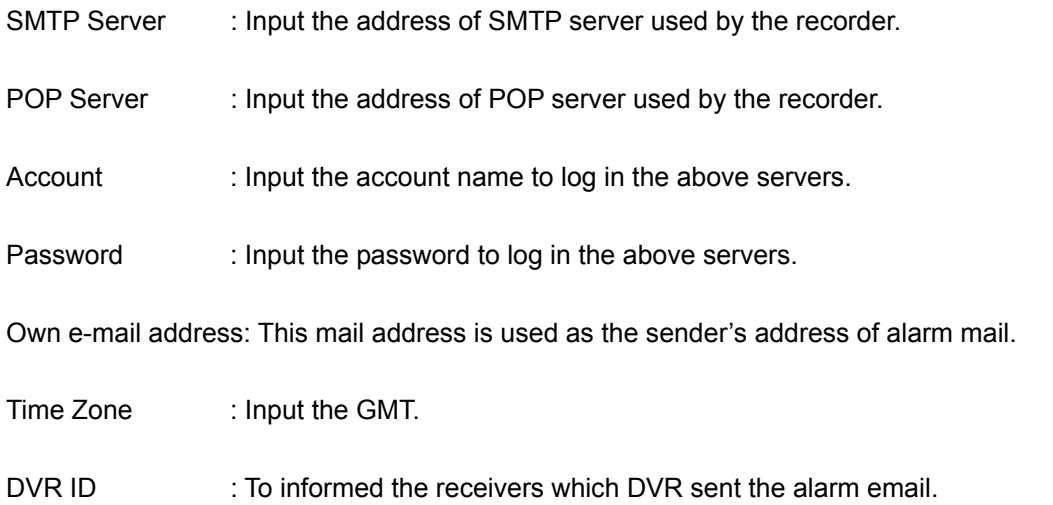

#### 8 Administrator functions

#### 8.1 Setting up a new user and password

New users and passwords can be added to the user list by the administrator and given access rights to certain features. Go to Network menu and Select config and User maintenance.

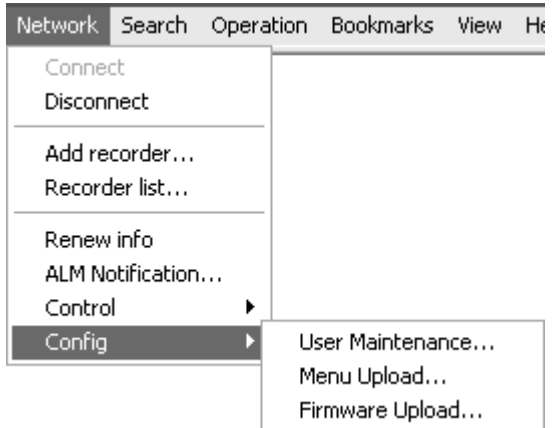

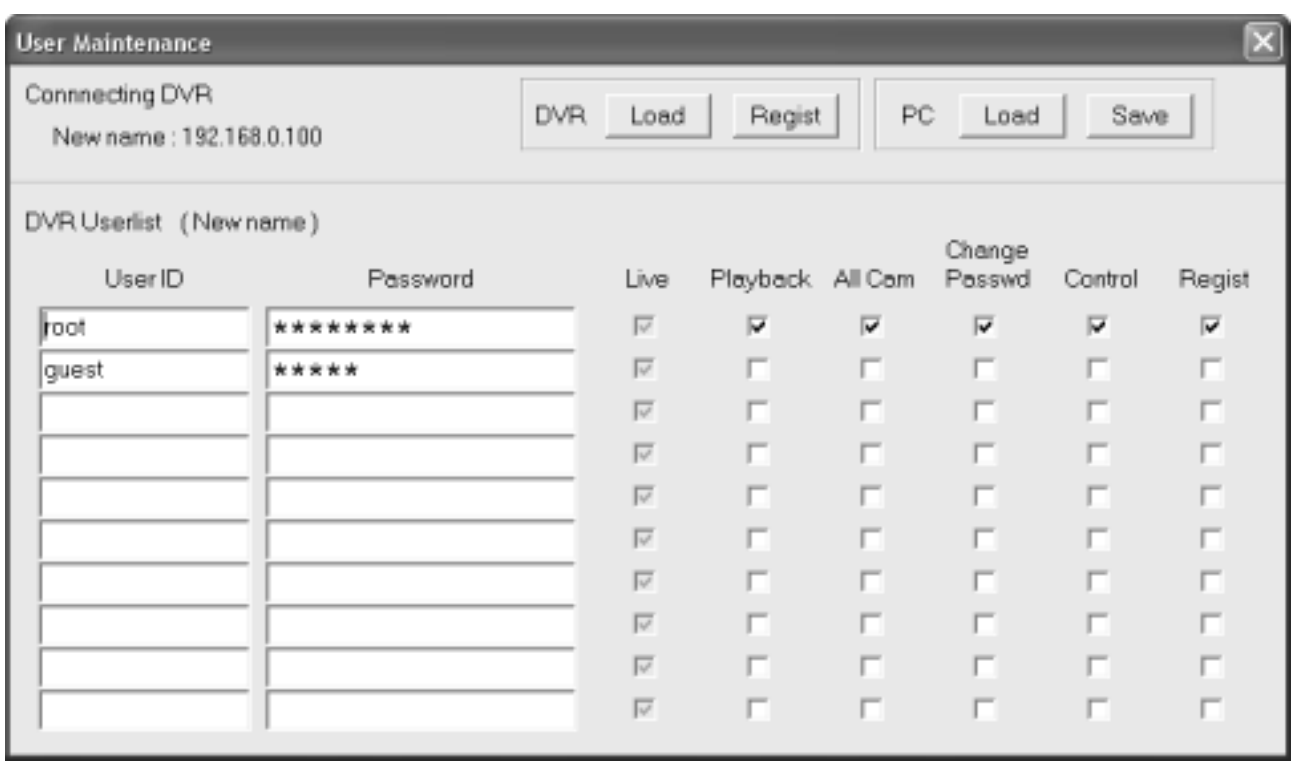

When added or modified, click Regist box of DVR.

8.2 Changing the unit name or Adding Sites

Go to Network menu and select Recorder List to display the following box:

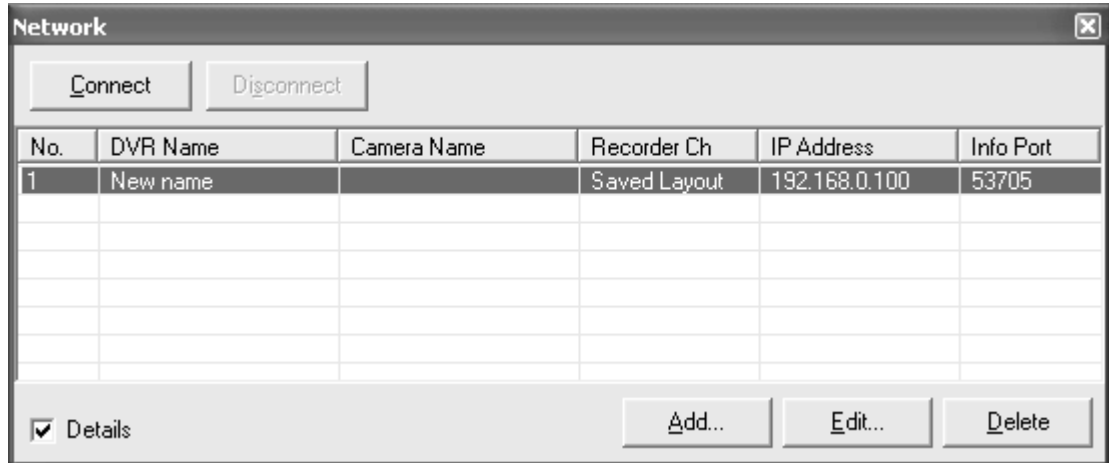

Select either Add or Edit box, and the following box appears:

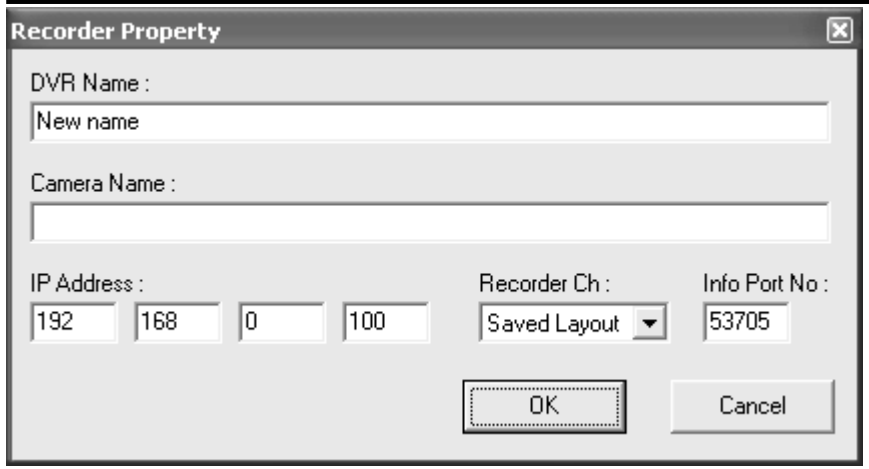

Change or add DVR Name, Camera Name, IP Address, and

#### 9 Setting up menu of the unit via a local PC

You can adjust the calendar and clock setting of the recorder through a network.

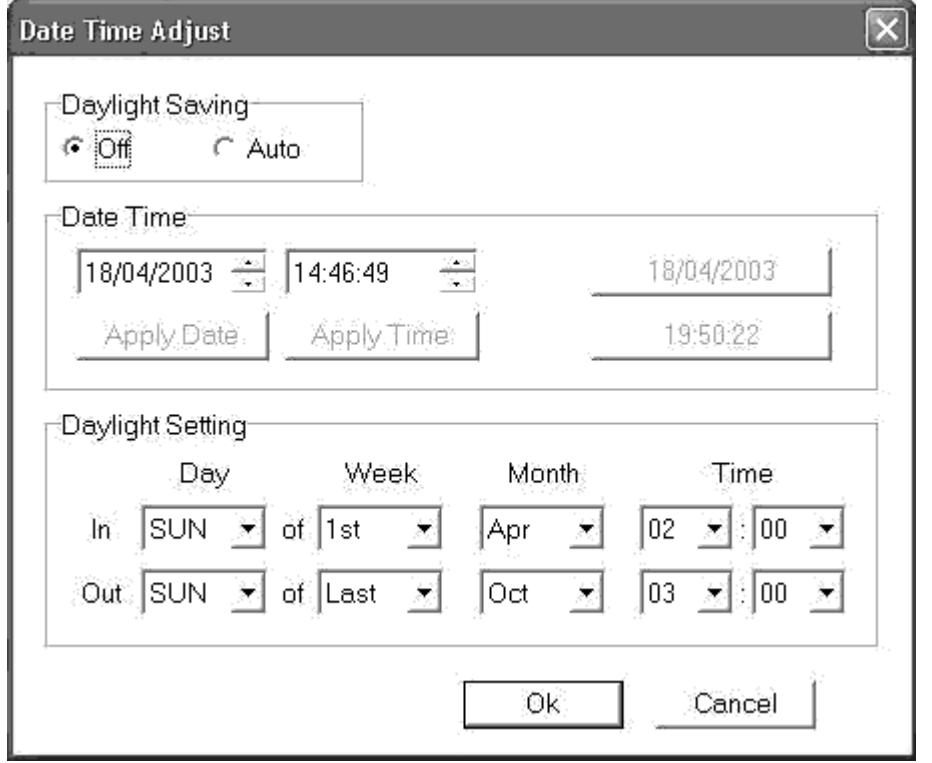

Daylight Saving Function : If you set this function ON, clock setting is automatically adjusted at the day when summertime is started or finished. Daylight Setting : Set the begin date&time and finish date&time of summer time. Date Time : To set the new date for the recorder, press Apply Date. To set the new time for the recorder, press Apply Time.

#### **MITSUBISHI ELECTRIC CORP.**  $-26 -$

To adjust the Calendar position, choose Clock, and set the position by Up/Down/Right/Left keys. It is also possible to adjust the horizontal position of Clock and Camera numbers/Titles/Comments. To adjust this position, choose Display, and set the position by Up/Down/Right/Left keys.

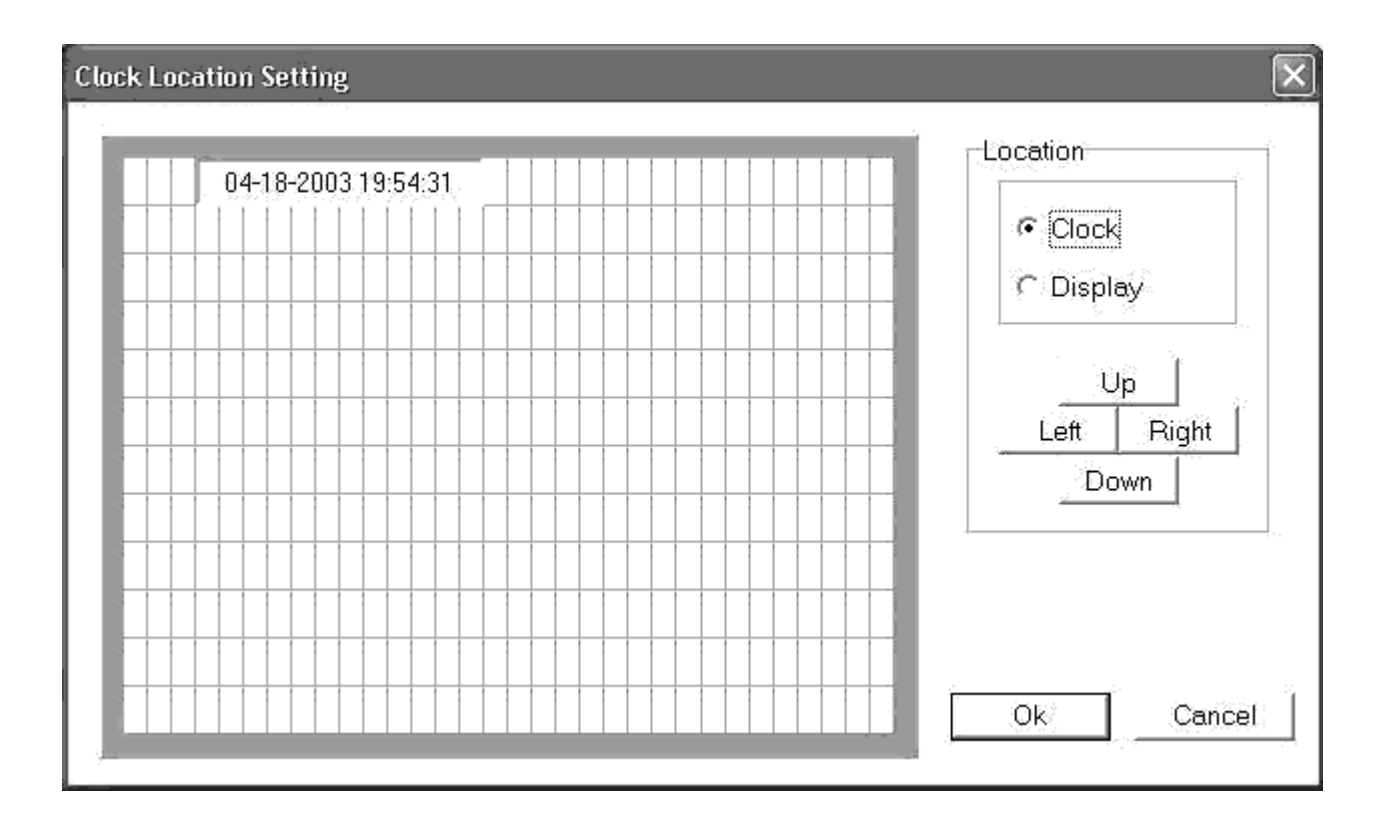

You can edit the camera titles from the following box. Only the characters supported by the recorder should be used. To set the camera title, input title and then press apply button.

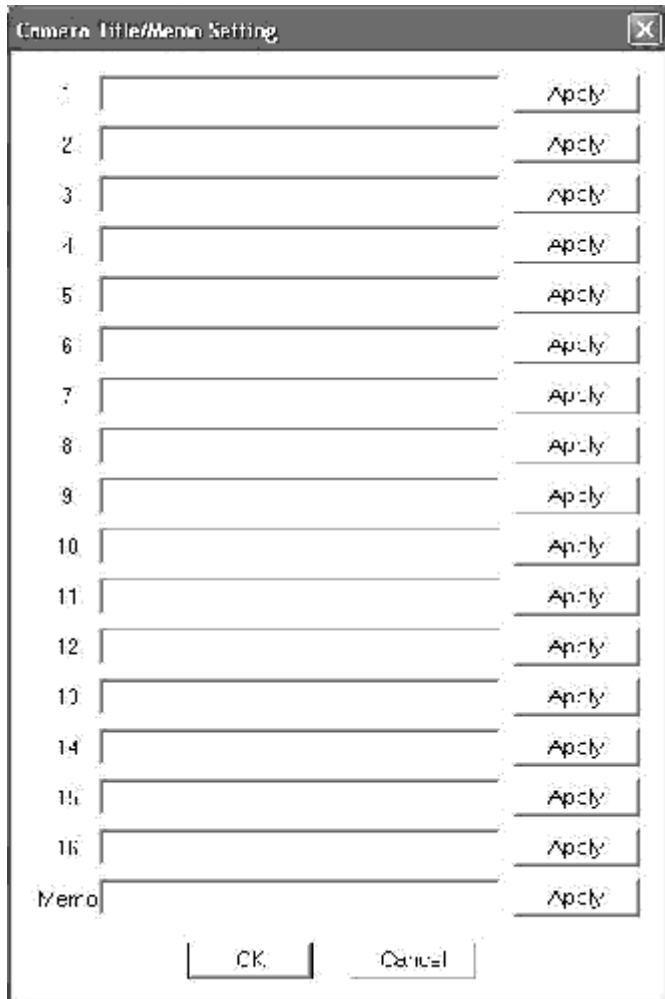

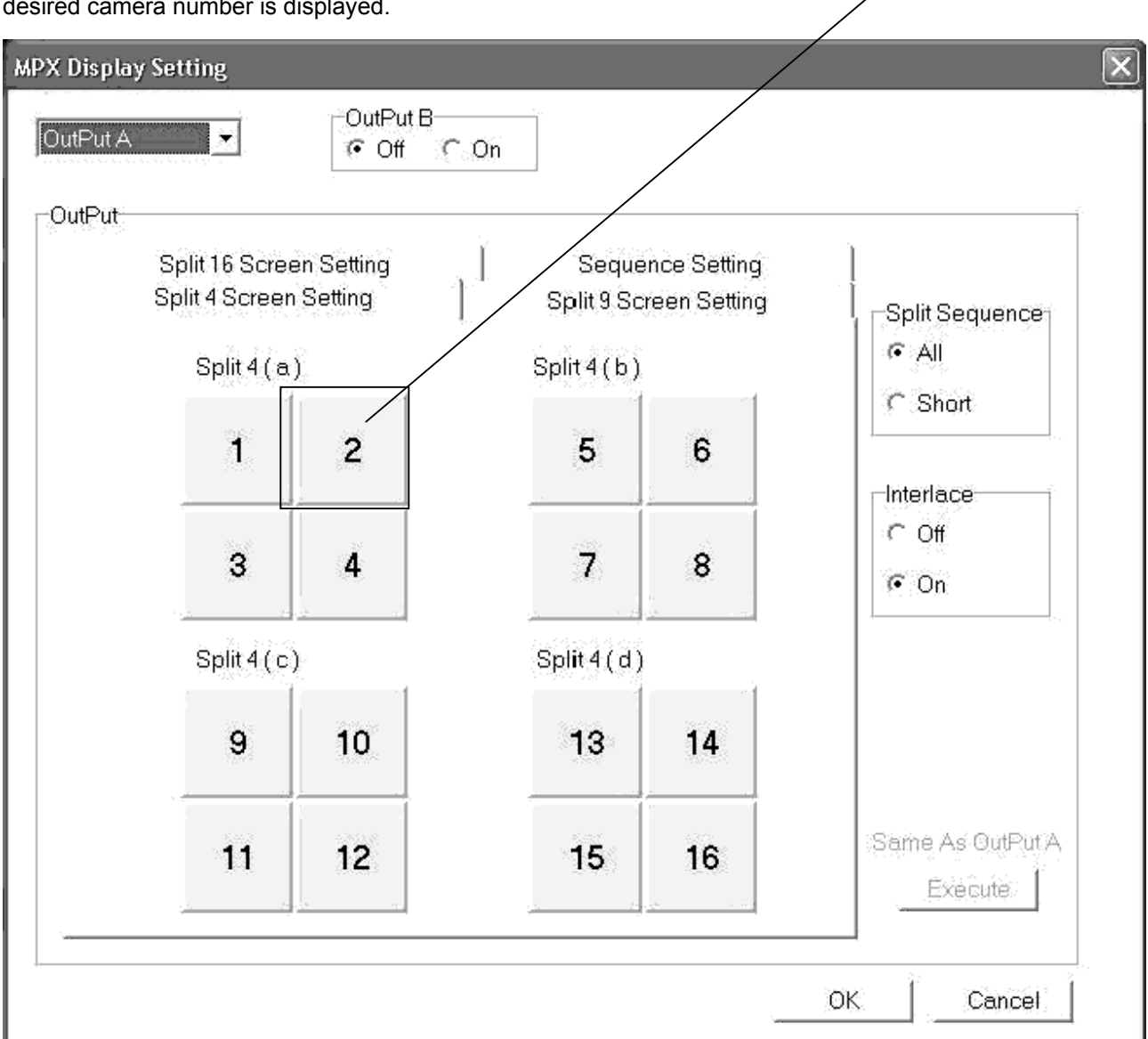

You can set the positions of cameras in multi picture formats on the analog monitor connected to the recorder from the following box. To place the desired camera onto desired position, click the position number until desired camera number is displayed.

You can edit the Motion Detection Mask from the following box.

To activate the sensing area, press Ctrl Key and right click button of the mouse and go over the sensor marks in the video window. To deactivate the sensing area, press Shift Key and right click button of the mouse and go over the sensor marks in the video window.

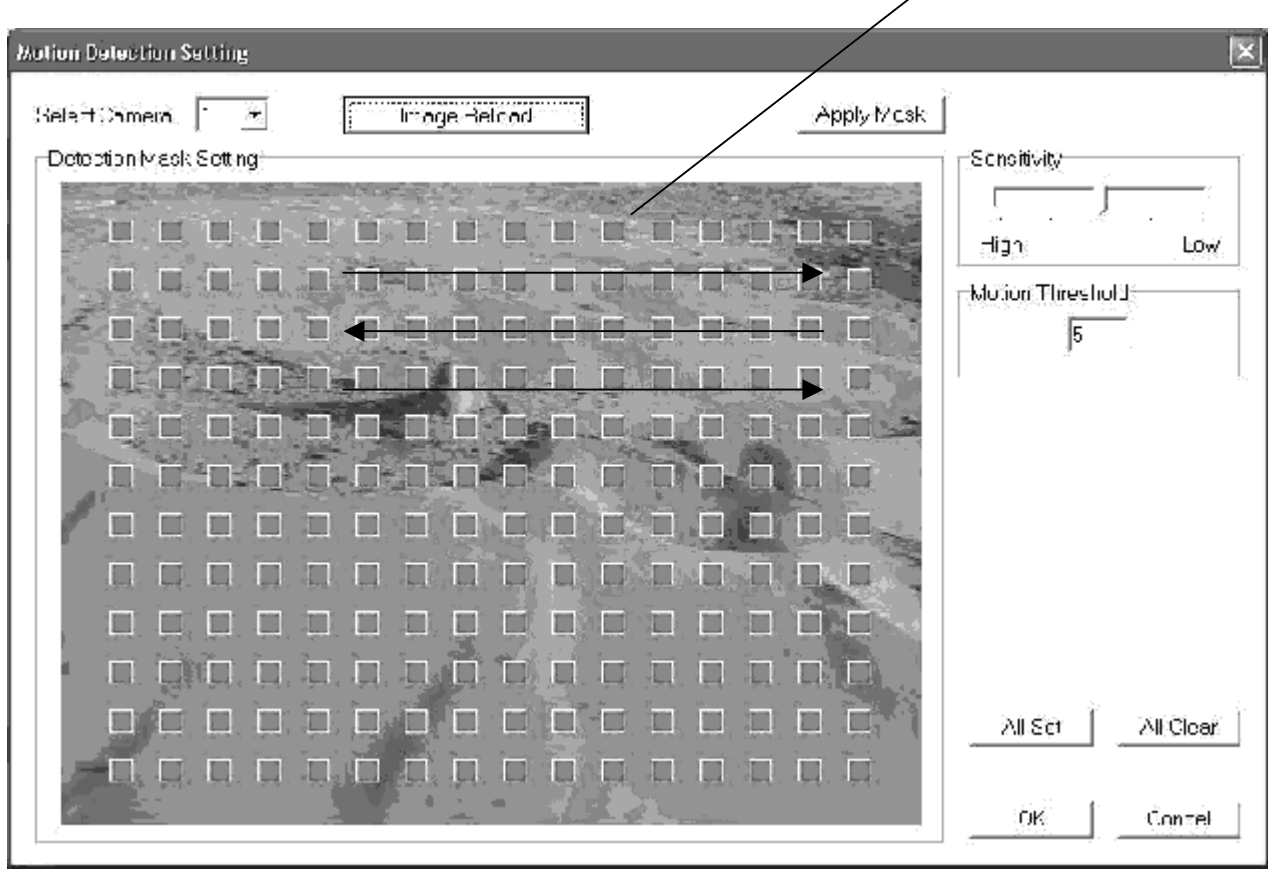

You can set up the alarm setting of the recorder from the following box. Choose the alarm camera and Trigger, then press apply button.

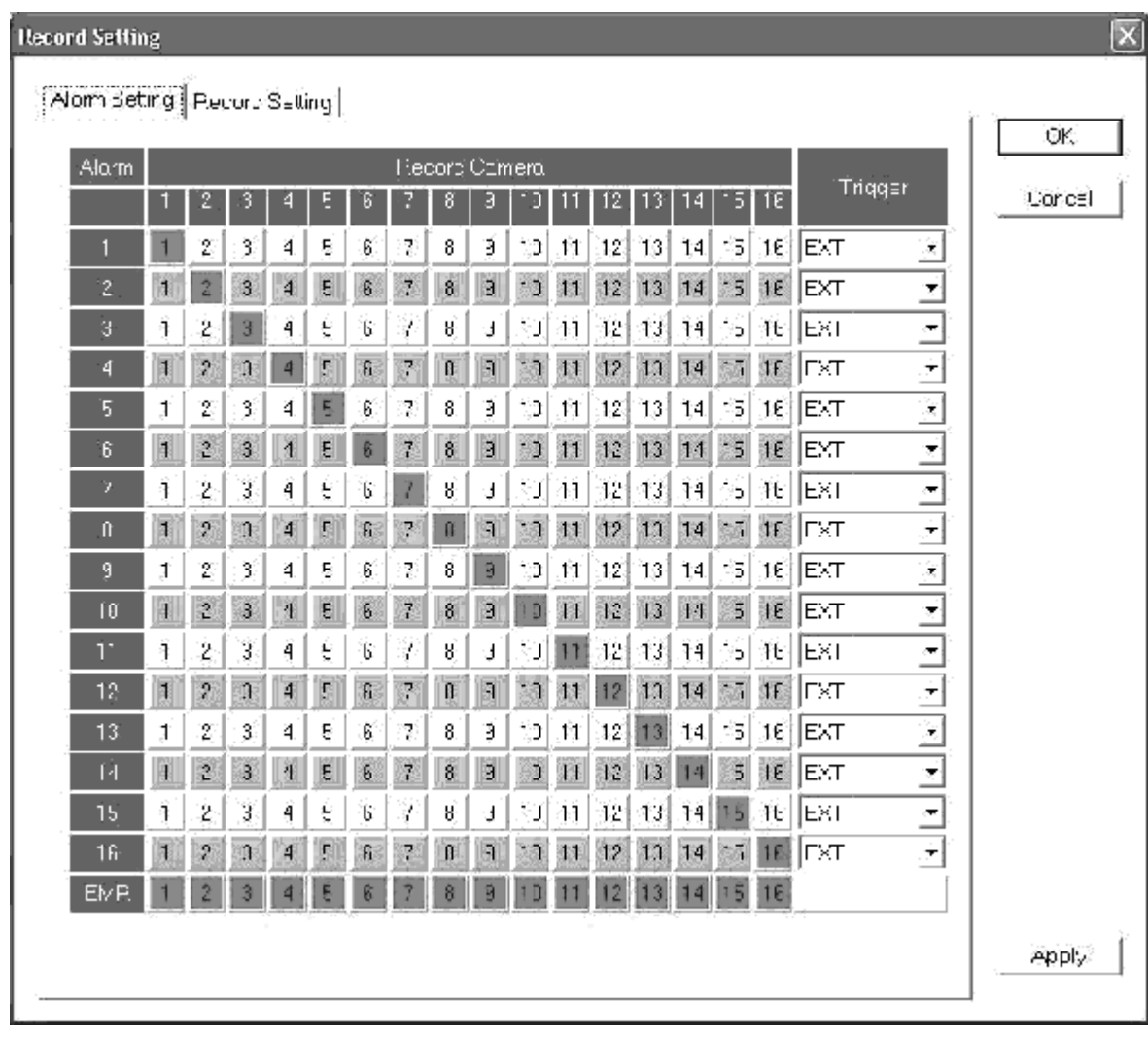

#### 10 Useful functions

#### 10.1 Bookmarks

The current playback position can be registered on the bookmark list by saving with bookmark command. Up to 30 bookmarks can be registered. When this limit is exceeded, bookmarks will be erased starting with the oldest bookmark. All the book marks are cancelled when DX-PC25E session is closed.

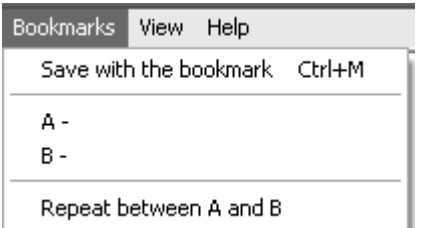

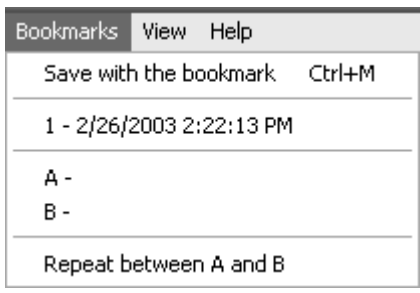

#### 10.2 Help Menu

Help can be displayed by selecting the Help command in the Help menu.

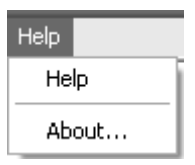

#### 10.3 Renew Info and Recorder status

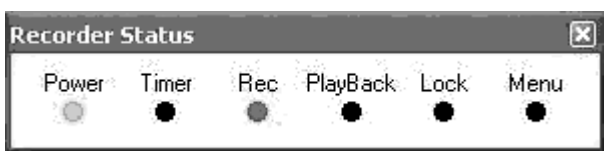

To show the above Status box, put a check mark on Recorder Status. To get the latest status press Renew Info. button.

### 10.4 Front Switch Operation of DX-TL2500U

You can control the front panel of the recorder from the following box.

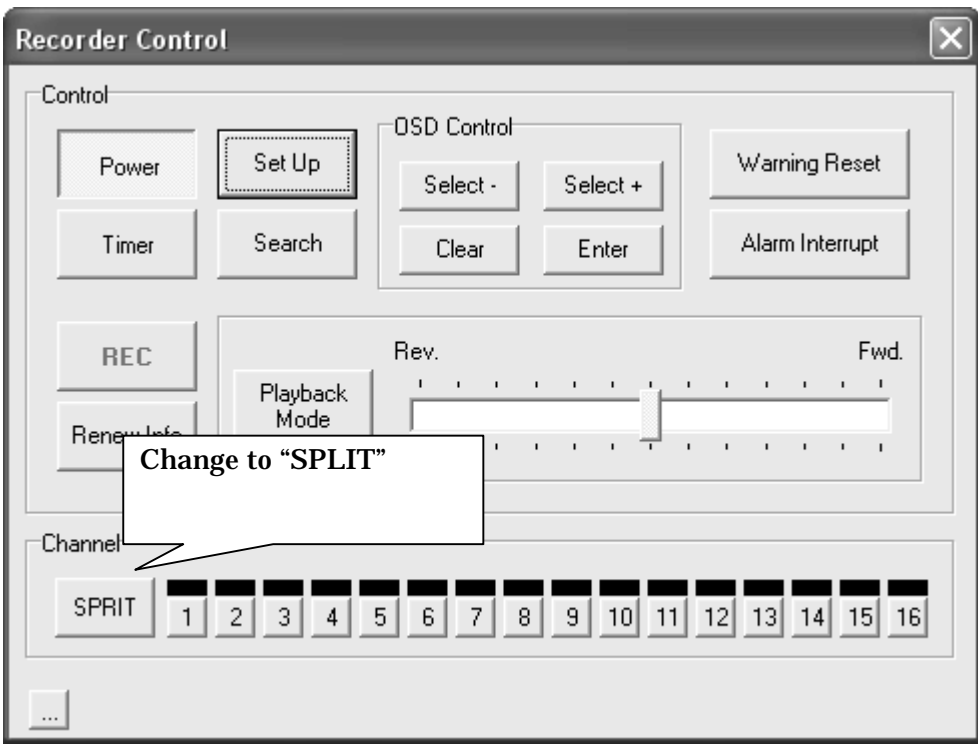